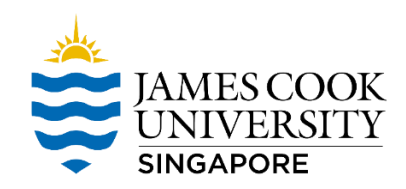

## *New VPN for JCUS Staff*

## 1. Search Google for Forticlient.

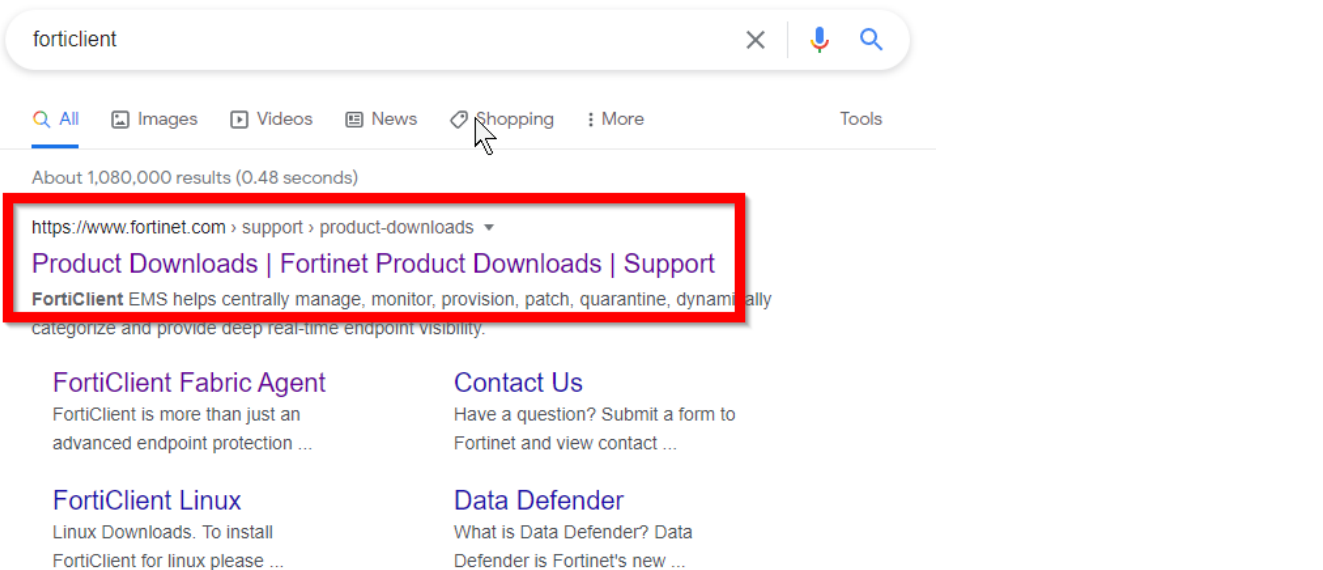

2. Download as shown below.

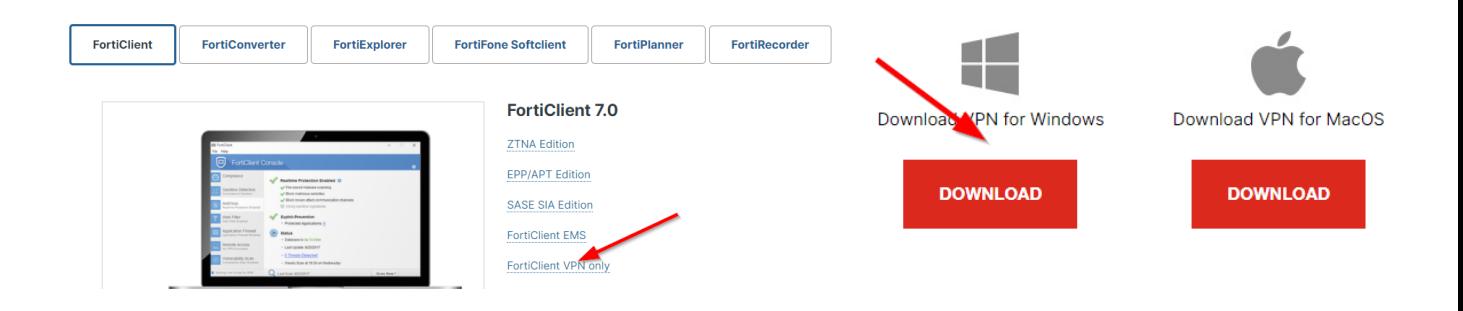

3. Run Forticlient and click on the Gear icon on the upper right  $\rightarrow$  Add a new connection.

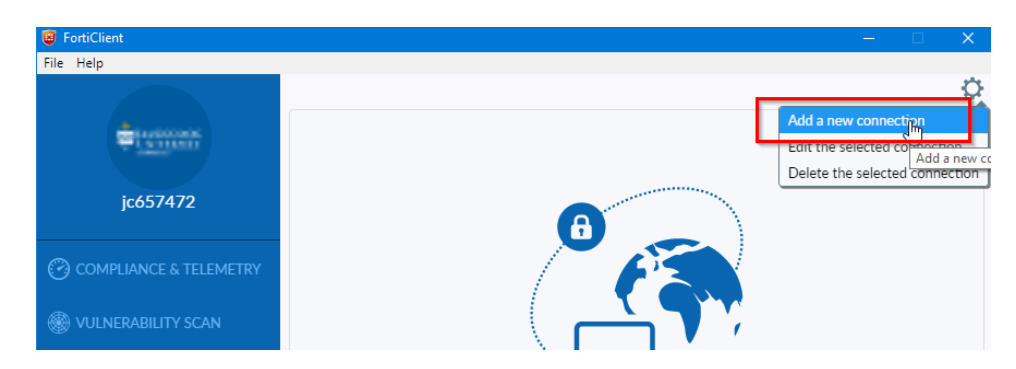

4. Made the changes as per image below then click apply. Login with JC#### and email password.

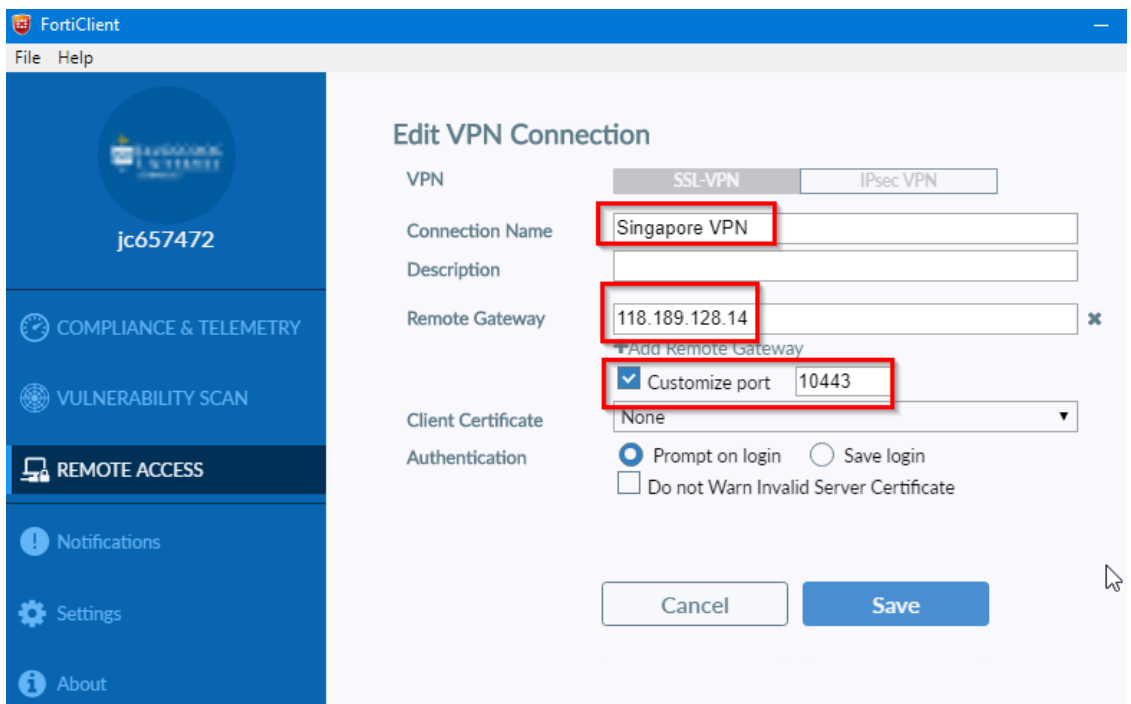

5. If an error occurs please do the necessary changes on Internet Explorer. Click on the Gear icon on the upper right  $\rightarrow$  Internet Options  $\rightarrow$  Advance tab and make sure TLS are tick and apply the changes. Restart your machine and login to Forticlient again.

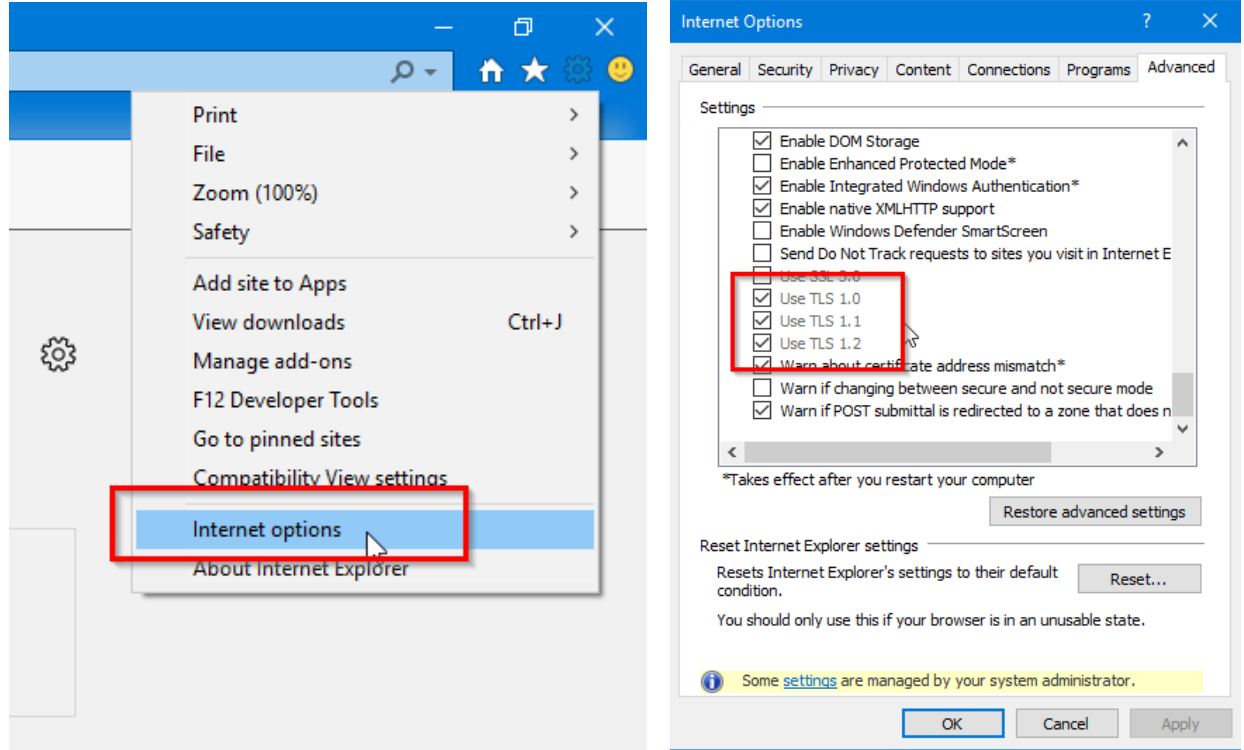

6. Done.